## *ACCESSING YOUR EMAIL USING WINDOWS MAIL*

To set up Windows Mail: Follow these step-by-step instructions.

1. Open Windows Mail.

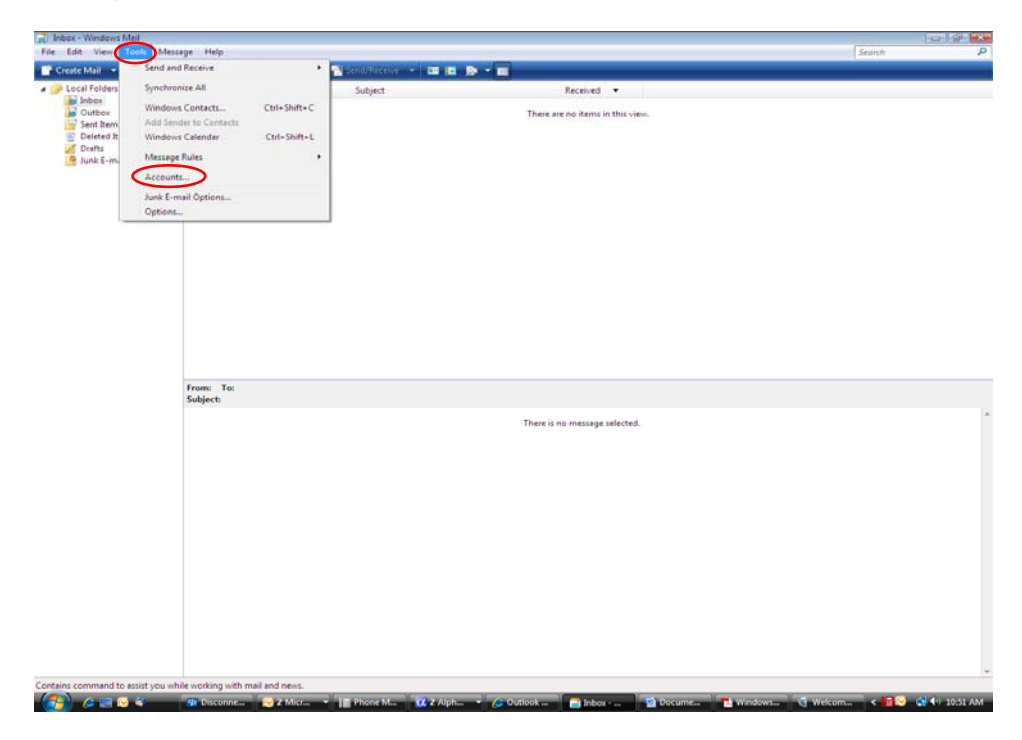

2. Click on Tools then click on Accounts.

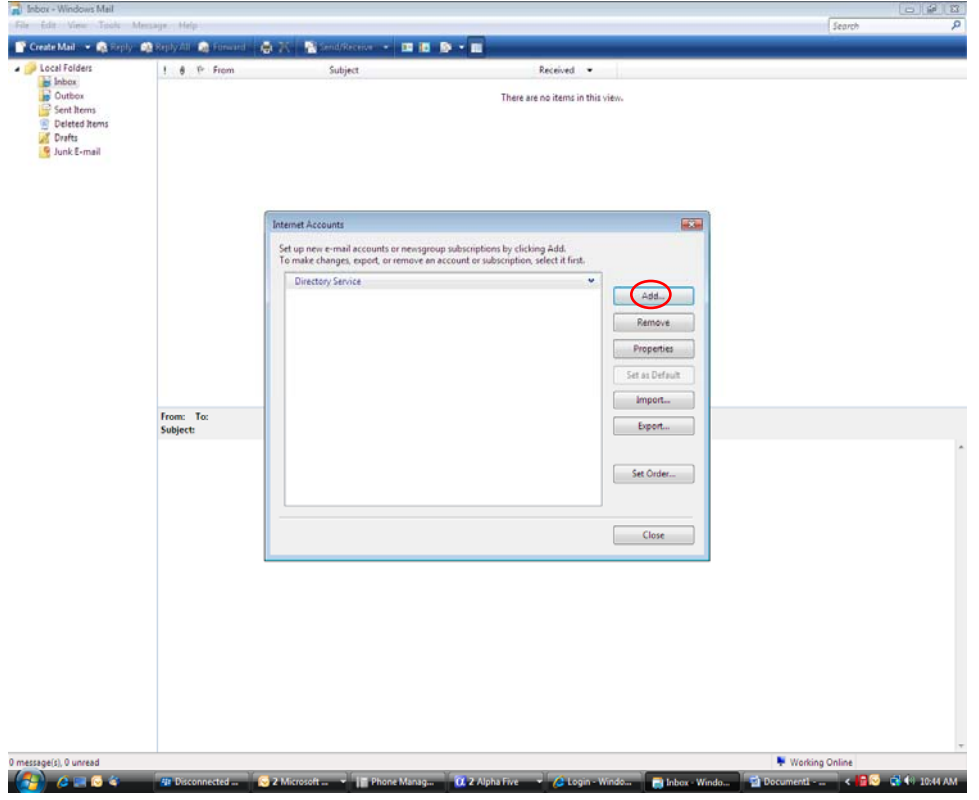

3. Click Add.

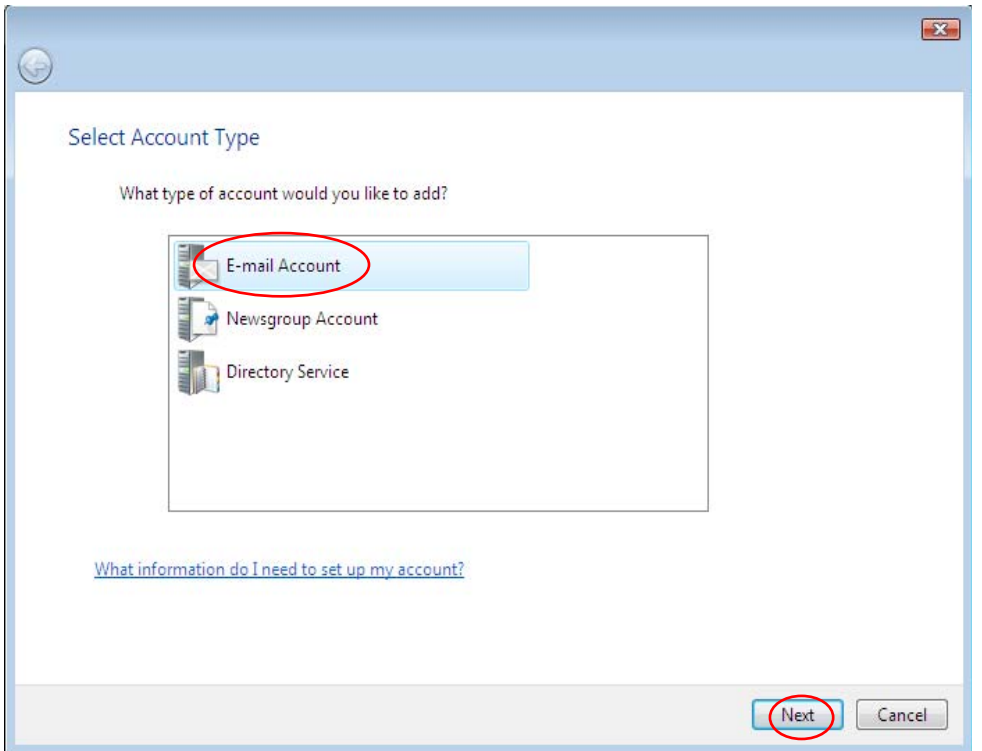

4. Choose Email Account, then click next.

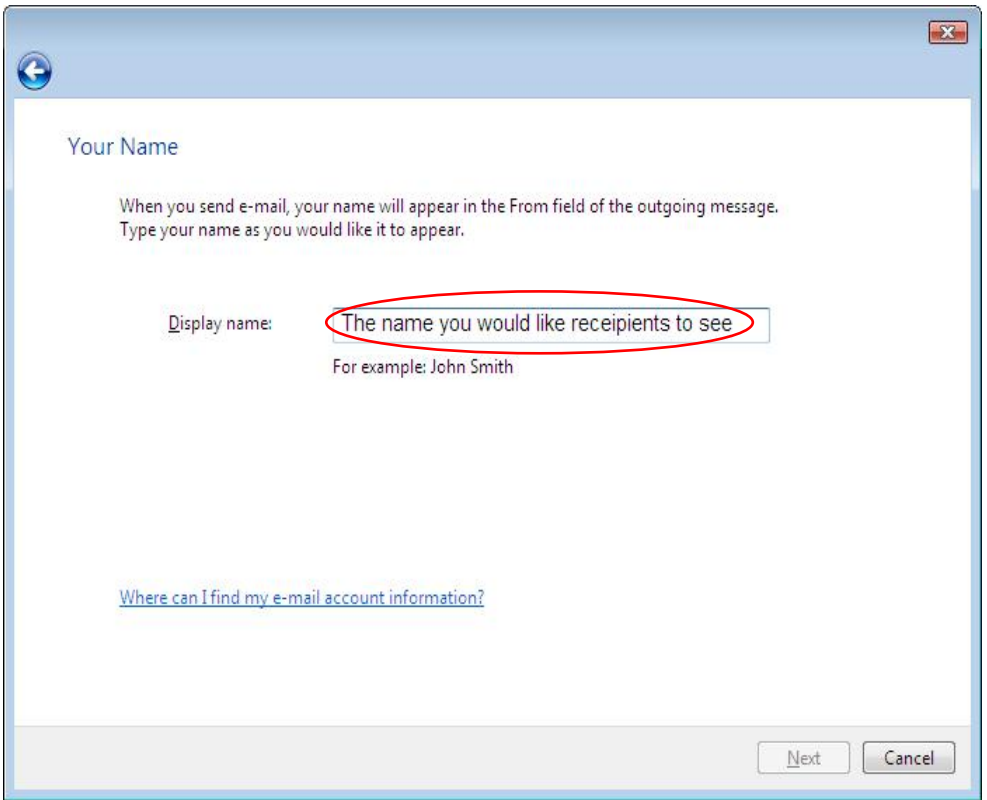

5. Enter a display name. The name you would like the recipients to see when they receive your email, then click next.

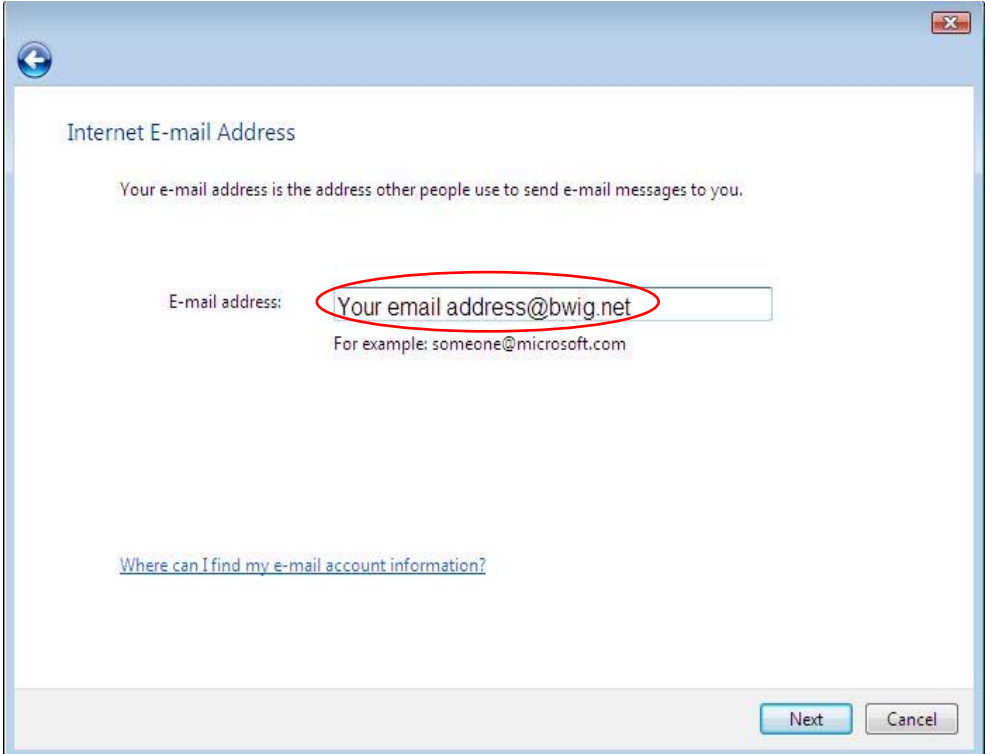

6. Enter your email address.

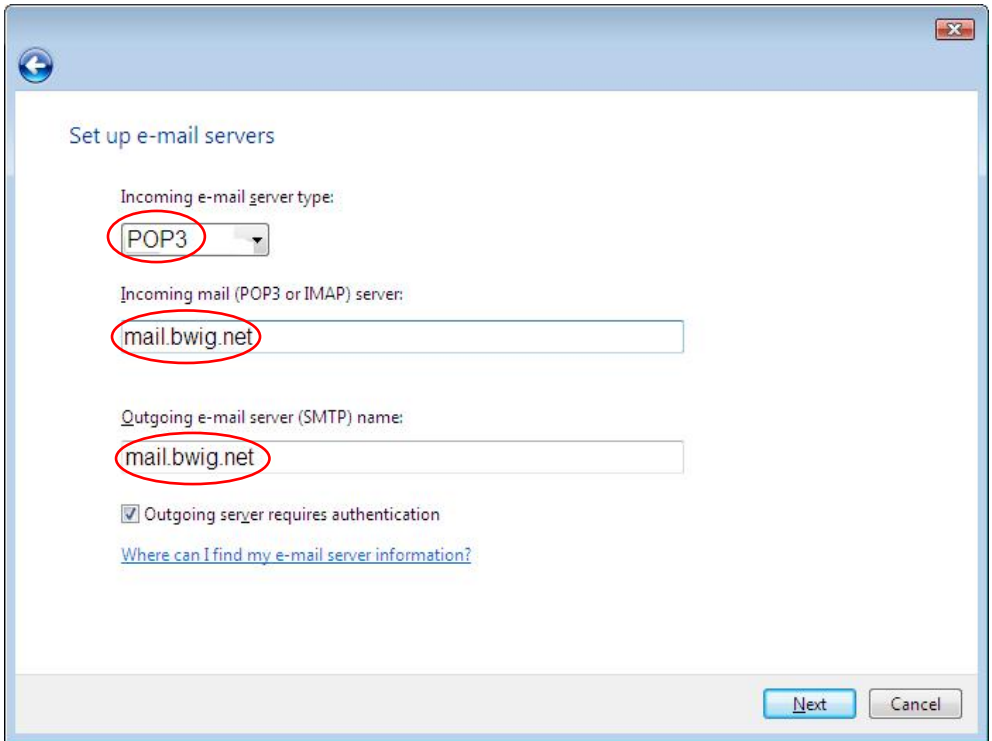

- 7. The Incoming e-mail server type: is POP3.
- 8. Both the incoming and outgoing e-mail server are: mail.bwig.net.
- 9. Put a checkmark in the box for "Outgoing server requires authentication".
- 10. Click next.

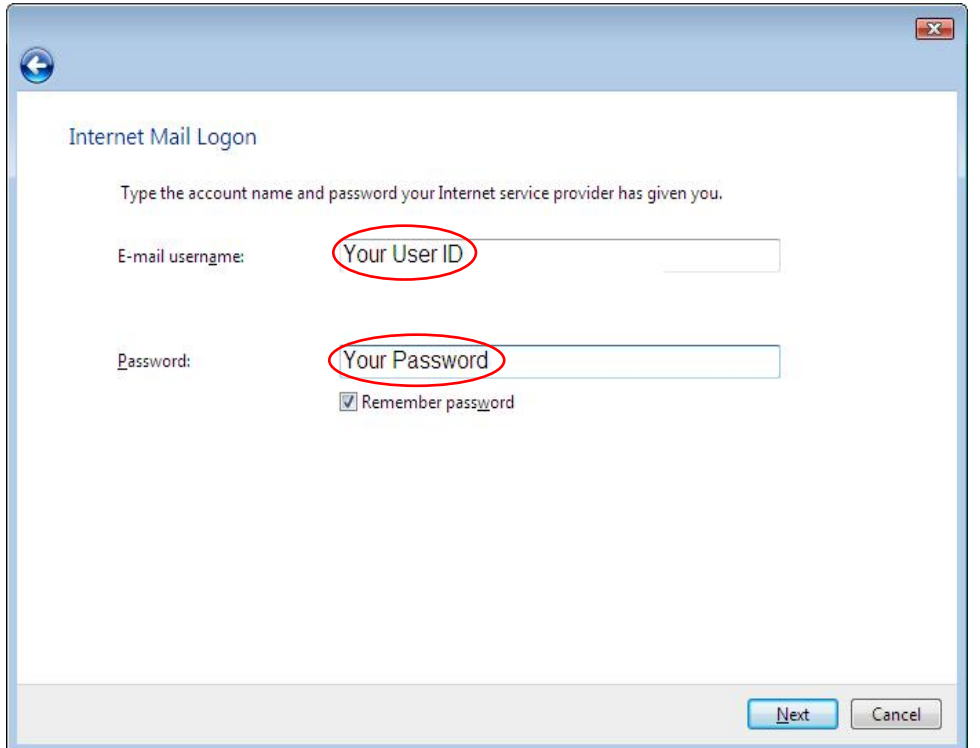

11. Enter your user e-mail username and password as supplied on the documents received with the CD.

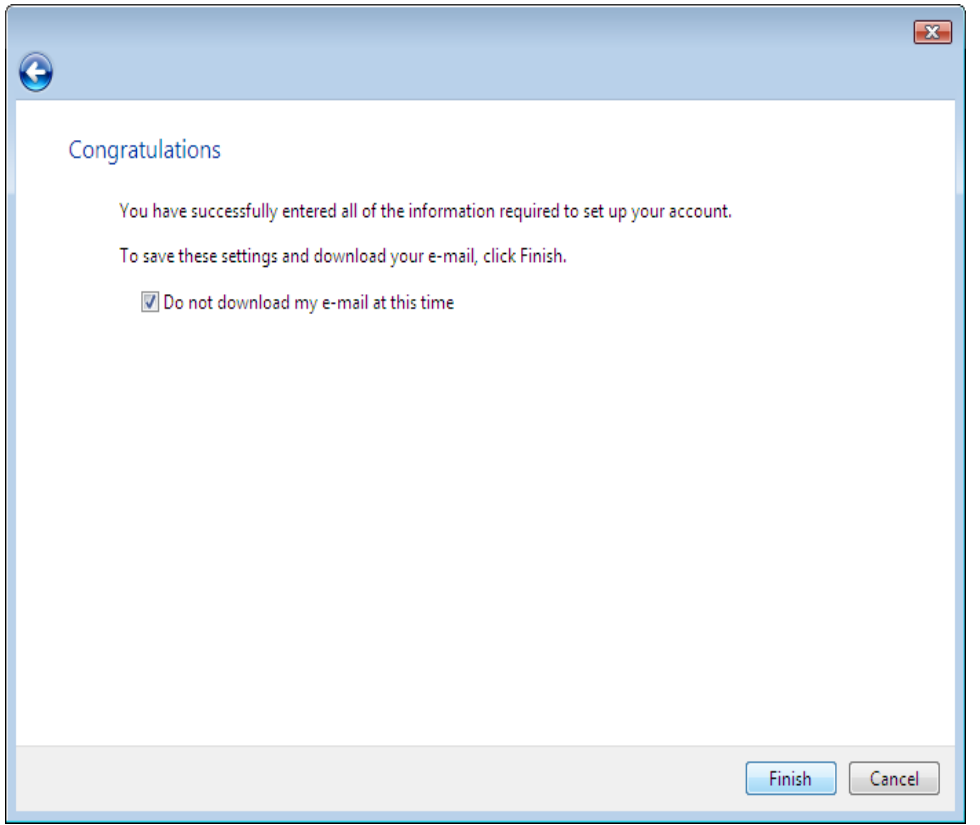

- 12. You will see the above screen. You can choose to download your e-mails at this time or at a later time.
- 13. Click Finish.

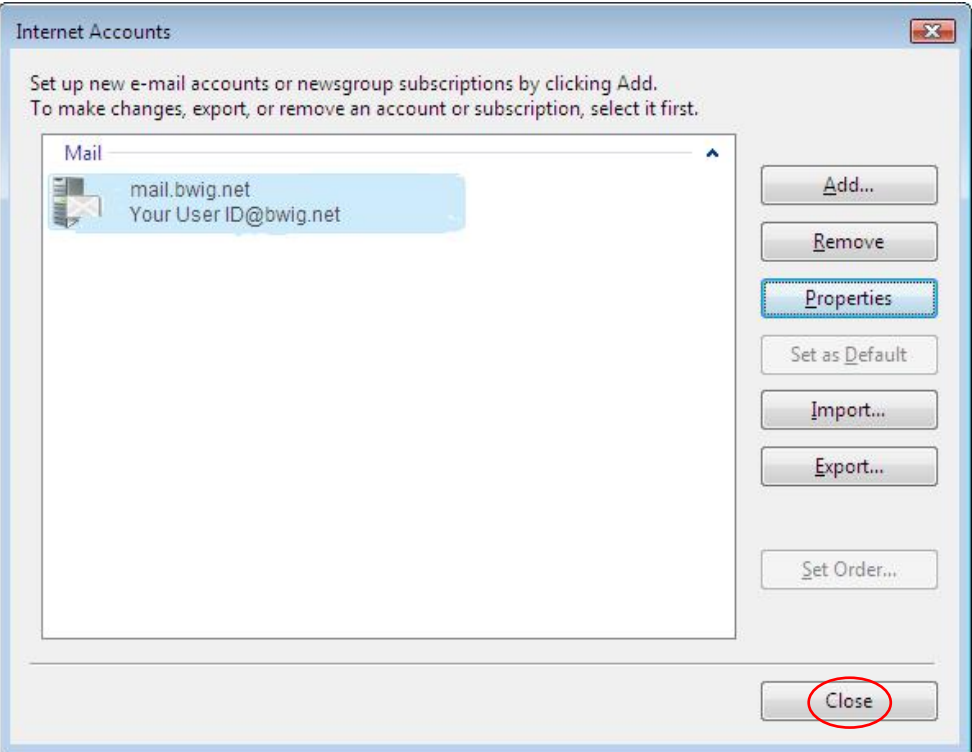

14. Click Close at this screen. You are now ready to use your Windows Email.